# Softkeys reference guide

# Joystick with 3.5"Color display

### What are softkeys?

- Advanced programming option for <u>mode specific</u> programming changes (If global changes are required, refer to Assignable buttons reference guide)
- Softkeys refer to the four blue buttons on the right and left of the joystick screen (labeled in numerical order in Figure 1)
- Each Softkey can have two functions, determined by length of time the button is pressed
- The icon(s) on joystick screen will change in accordance to programming changes made

## How to program

- 1.Read from Permobil power wheelchair to PC using R-net software v.6.1.3 or higher
- 2.Expand "Controls" (Figure 2,A)
- 3.Expand "Softkeys" for mode specific changes (Figure 2,B)
- Double click gray cell of Softkey you would like to change, the selection window will open (Figure 3)
- 5.Assign desired function(s) to Softkey(s).

  Refer to ICS Axis (Chart A (reverse)) if making
  a change to seat functions
- 6.Click "OK"
- 7.Write to Controller (see following programming example for more detail)

## Programming example

Client does not like the "swap" function of the switch box.

To operate the articulating legrest in Drive mode, the Softkey 2 will be assigned to a toggling function for the articulating legrest Previous programming - Softkey 2 long press had no function (Figure 4)

# Figure 1 Progra

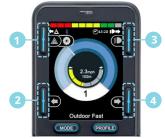

Figure 2

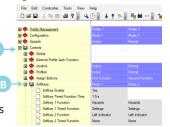

Figure 3

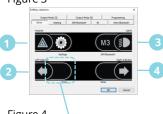

Figure 4

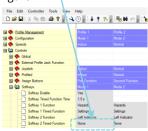

#### Programming example (cont.)

- Controls > Softkeys > double click gray cell of Softkey you would like to change. Softkey selection menu pops up. You can see in Figure 5 that in Drive mode the timed function of softkey 2 is not assigned (empty field)
- 2. Double click the button you would like to change First function is indicated on the outside edge of the screen, timed (second) function is indicated on the inside (Figure 6)
- Softkey 2 Timed (second) function. Under seating options (Figure 7), select Axis 14 Toggle

- Your selection will now show Axis with an up/down arrow indicating it is toggling funtion (Figure 8).
   Direction of operation changes after every command.
- 5. To allow the chair to accept the change, click the up arrow (write to controller) to upload from your PC to the chair (Figure 9)

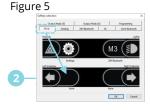

Figure 6

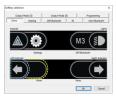

Figure 7

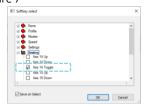

Figure 8

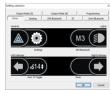

### Figure 9

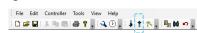

NOTE: There are default settings upon shipment, check and make sure that is what works for your client or follow these instructions here!

# Joystick module reference guide

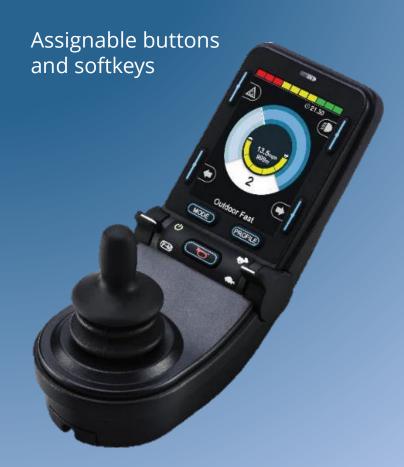

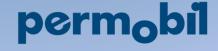

# **ICS** Axis

# M3/M5 Coprus, F3/F5 Corpus & F5 Corpus VS

Chart A

Axis 1

Elevate

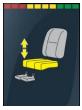

Axis 5

**Memory 1** 

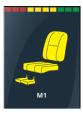

Axis 2

**Recline** 

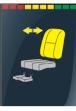

Axis 6

Memory 2

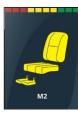

Axis 3

Tilt

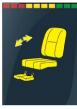

Axis 7

Memory 3 or IRM

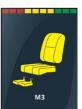

Axis 4

Legs (Elevate)

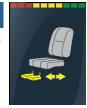

Axis 11

Stand 1 (S1) or Transfer (E2)

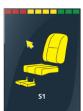

Axis 14

VS articulating legs

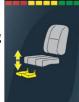

Axis 1

Stand 2 (S2)

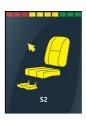

### What are assignable buttons?

 Global function change (NOT mode specific) (If mode specific changes are required, refer to Softkeys reference guide) Figure 1

changes.

Controls

External Profile Jack Function

Profile Button

Mode Button

External Profile Jack

External Profile Jack 2

Soeed Down Button

Left Indicator Button

Right Indicator Button

Speed Up Button

Hom Button Lights Button

Softkey 3

Assign Buttons

Figure 3

Figure 4

Profile Button

First Function

Profile > Profile Up

- Each assignable button can have two functions, determined by length of time the button is pressed
- The four blue buttons on either side of joystick screen plus the mode, profile, horn, speed paddle, and external mode/profile jack can all be programmed as assignable buttons (Figure 1 & Figure 2)
- Also used for R-Net LCD joystick\*

# How to program

- 1.Read from Permobil power wheelchair to PC using R-net software v.6.1.3 or higher
- 2.Expand "Controls" (Figure 3,A)
- 3.Expand " Assign Buttons" (Figure 3,B)
- 4. Double click the gray cell of button you would like to change
- 5.Select a category from the menu and then click the desired change (Figure 4)
- -Refer to ICS Axis (Chart A (left)) if making a change to seat functions
- 6.Click "OK"
- 7. Write to Controller (see following programming example for more detail)

## Programming example

Client requires the use of Tilt + Recline in sequence for their pressure Management. To operate this , the client would like to use long hold of speed up/down.

# Figure 2 Programming example (cont.)

(E)

Profile/Mode

Profile/Mode

Speed Down

Left Indicator

Softkey 3

Right Indicator

Speed Up

Left Indicator

⊕ Speed

🛚 🍫 Lights

\*Please note, joysticks that were shipped prior to

February 2016 may need additional programming

Please consult your sales manager for assistance.

- 1.After reading from power wheelchair (step 1 "How to program"), expand " Controls" and " Assign Buttons"
- Figure 5 shows that the second function of Speed Up and Speed Down or set the same as the first function. This means that second function is NOT used.
- 3.Double click on Speed Down Button, Second Function\*\*. Figure 6 will appear, expand "Seating"
- 4. Select Axis 7 (IRM) Up (Figure 7), click "OK" at bottom of window
- 5.Double click on Speed Up Button, Second Function. Figure 8 will appear, expand "Seating"
- 6.Select Axis 7 (IRM) Down (Figure 9), click "OK" at bottom of window
- 7.Your selected changes will now be highlighted in yellow. Double check that your **Second Function Time**\*\* is suitable (Figure 10)
- 8.To allow the chair to accept the change, click the up arrow (write to controller) to upload from your PC to the chair (Figure 11)

\*\*Please note, second function time is the duration of time required for the second function command to activate. 1.0 second is standard.

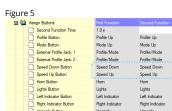

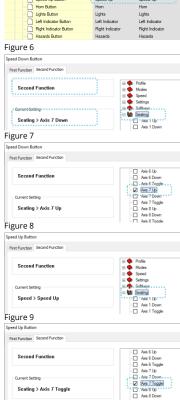

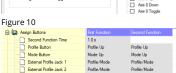

Speed Down Button
Speed Up Button

Hom Button

Please note that seat functions available and settings may vary by chair model and configuration.